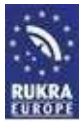

# **Installation Software**

# **Software RUKRA USB-kabels installeren**

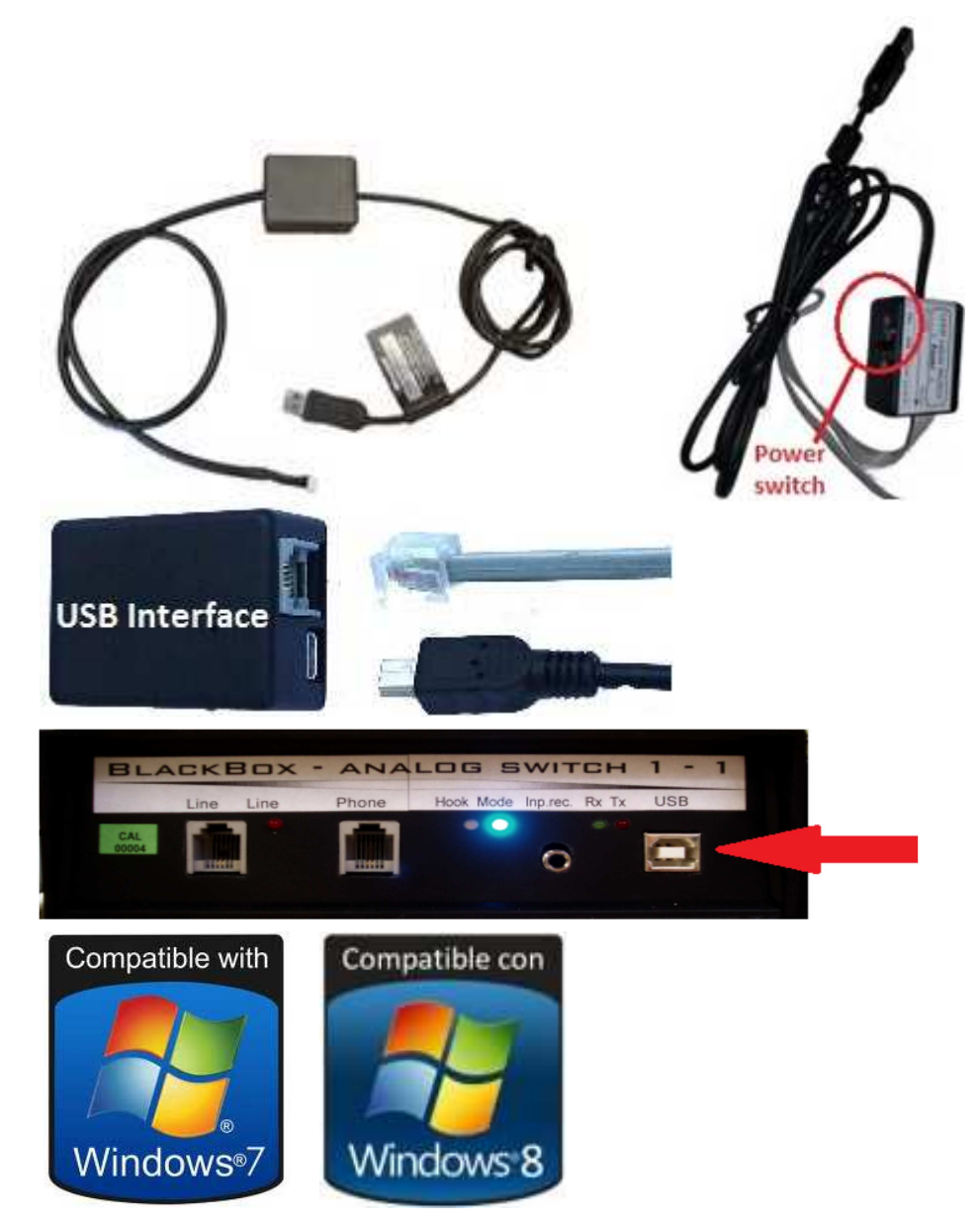

#### **Download de software vanaf www.rukra.eu**

#### **USB programmeerkabel RUKRA lifttelefoon**

USB Driver for USB cable 32bit *(W98,WME,W2000,WXP,Vista)* USB Driver for USB cable 32/64bit *(XP, Vista, W7, W8)*

#### **USB kabel voor blackbox modem RUKRA callcenter voor liften**

Blackboxdriver voor USB W98SE - W-XP 32 Blackboxdriver voor USB XP, Vista, W7, W8 *64\_32*

**Lees deze handleiding zorgvuldig door voordat u start met de montage of programmering** 

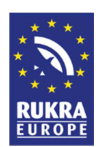

**Het is mogelijk dat de software die u download vanaf de website of vanaf de cd niet automatisch door Windows herkend en/of geïnstalleerd word.** 

**Volg dan zorgvuldig onderstaande stappen1 t/m 10. Deze handleiding is geschreven voor installatie vanaf Windows 7** 

**1. Download de benodigde USB driver, pak deze uit met het programma WINZIP of een ander unzip programma en sla het uitgepakte programma op in "Mijn documenten"** 

#### **2. Open het configuratiescherm op uw computer**

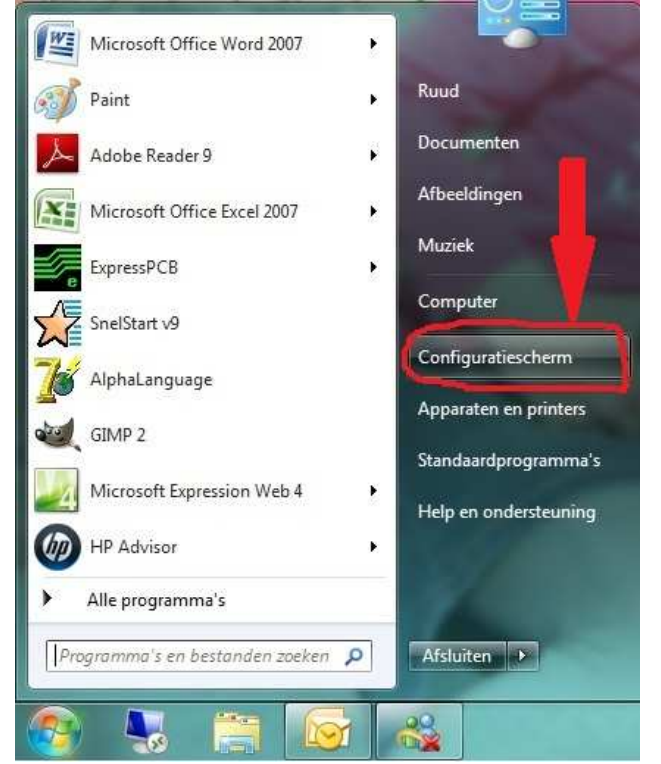

### **3. Ga naar "Systeem"**

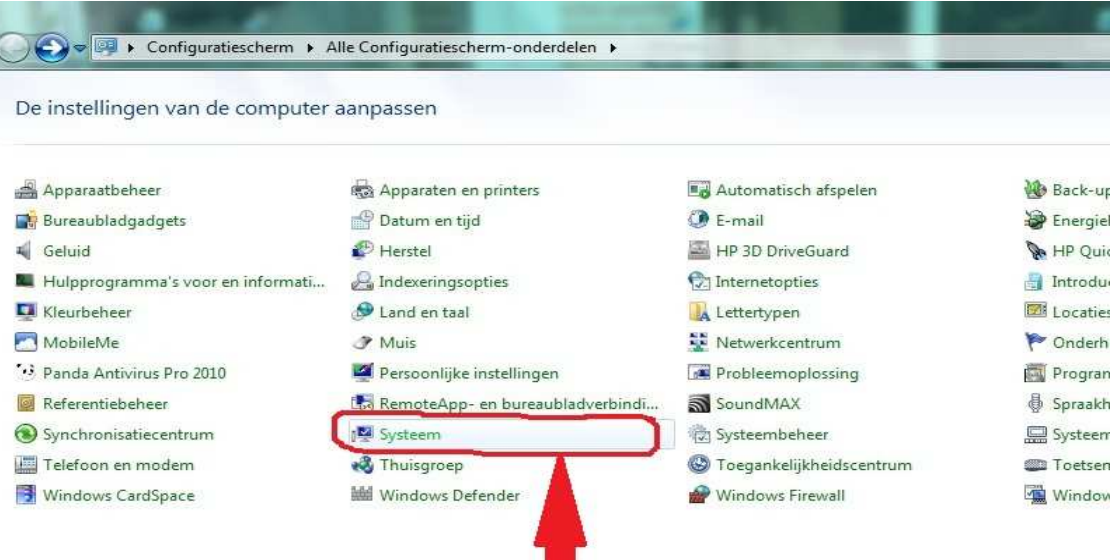

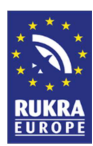

# **4. Ga naar "Apparaatbeheer"**

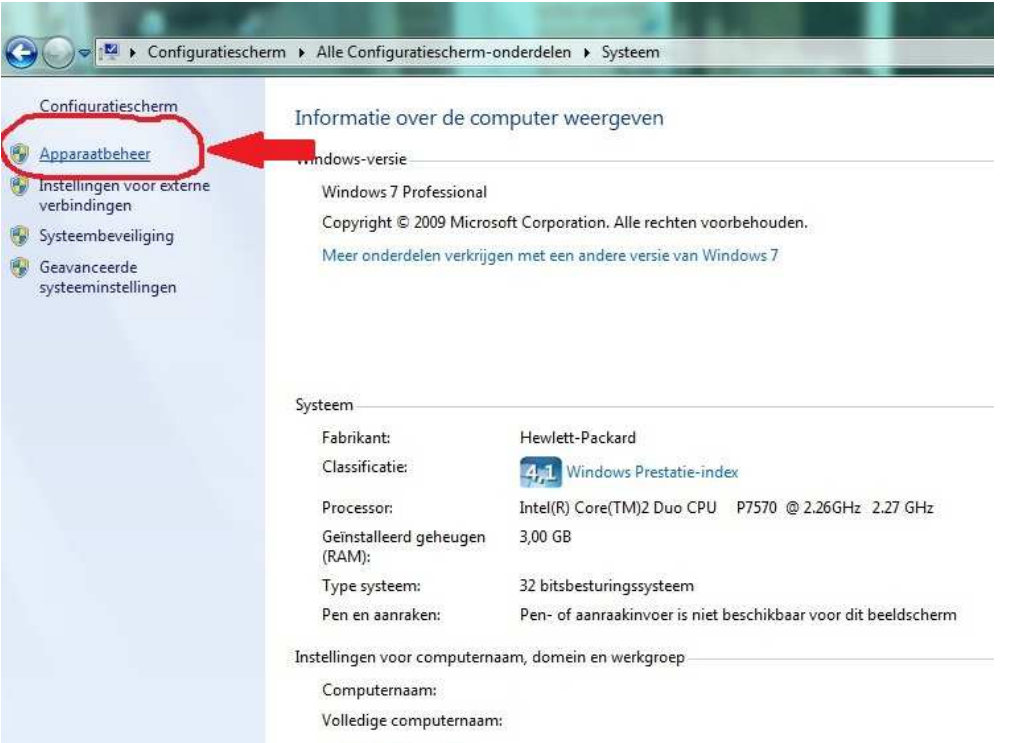

**5. Kijk bij USB controllers of er een gele ballon bij staat, indien er een gele ballon met uitroepteken bijstaat klik op die USB controller.** 

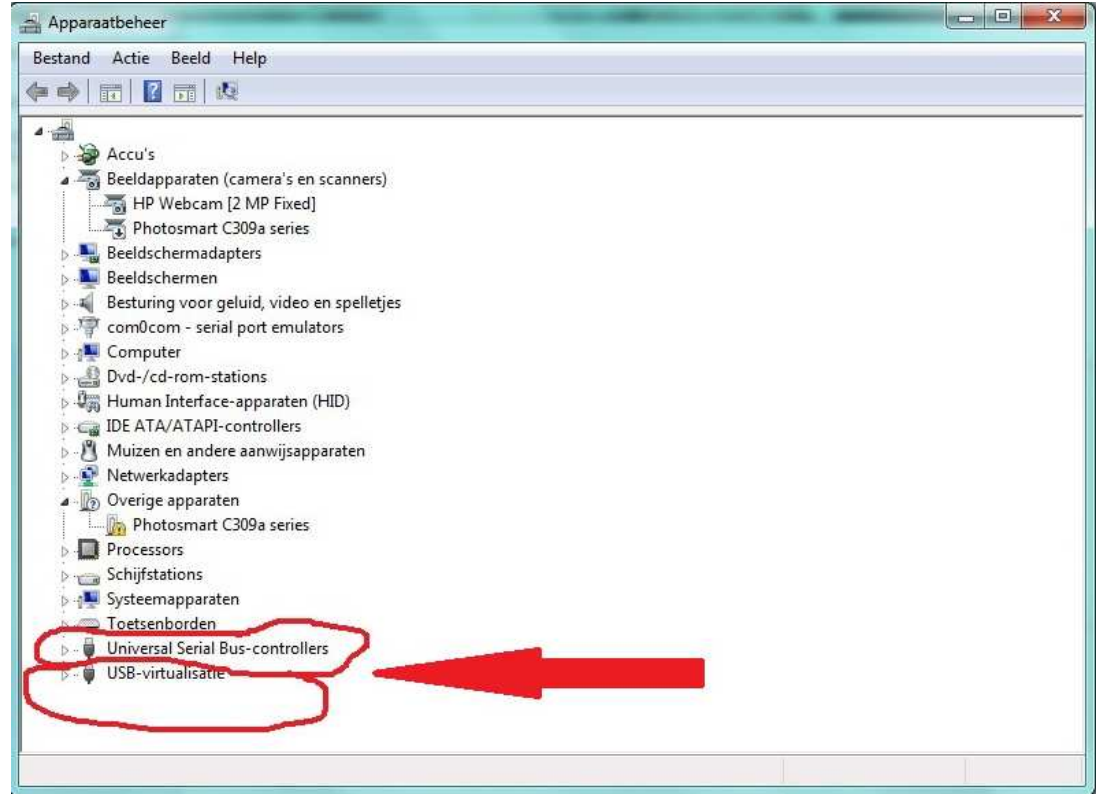

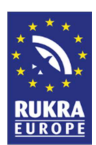

# **6. Zie onderstaand voorbeeld van de gele ballon**

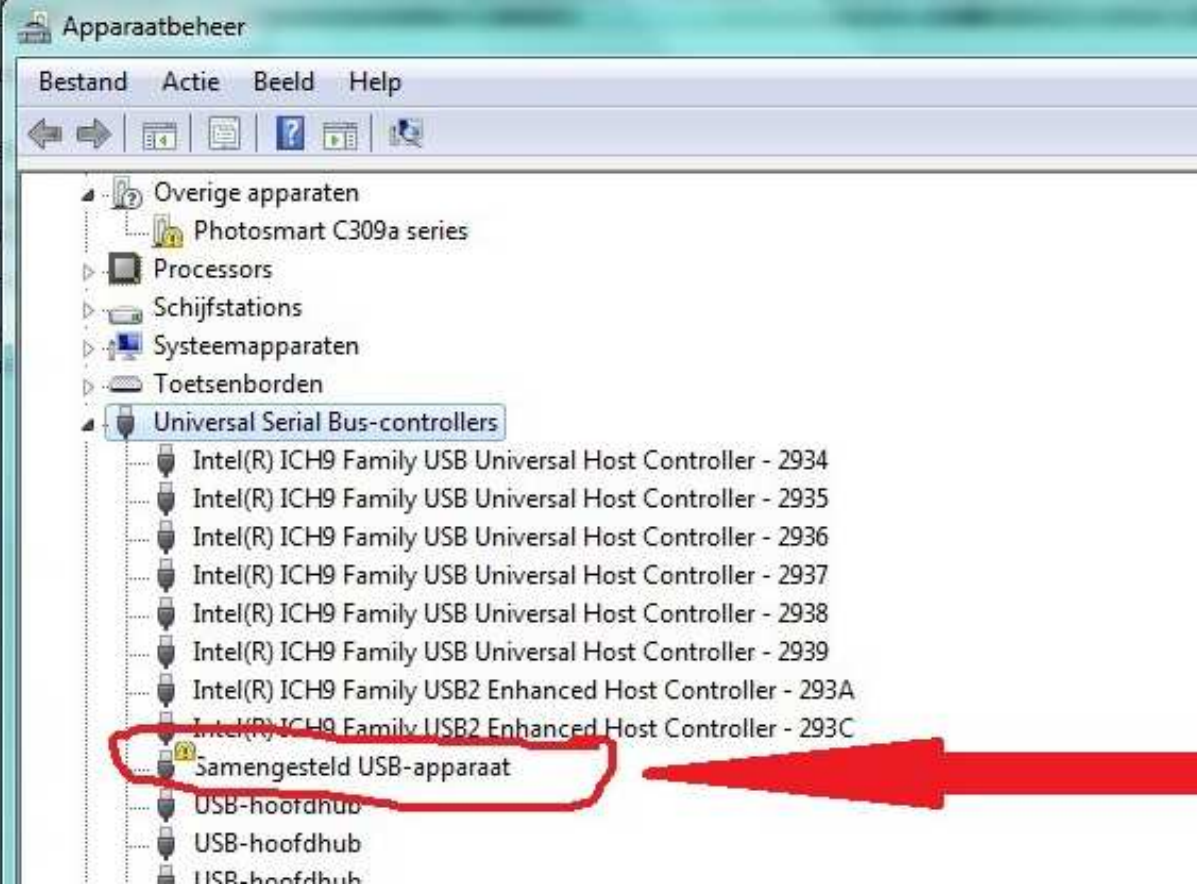

**7. Dubbelklik op de USB controller met de gele ballon, onderstaand scherm wordt geopend en klik op stuurprogramma bijwerken.** 

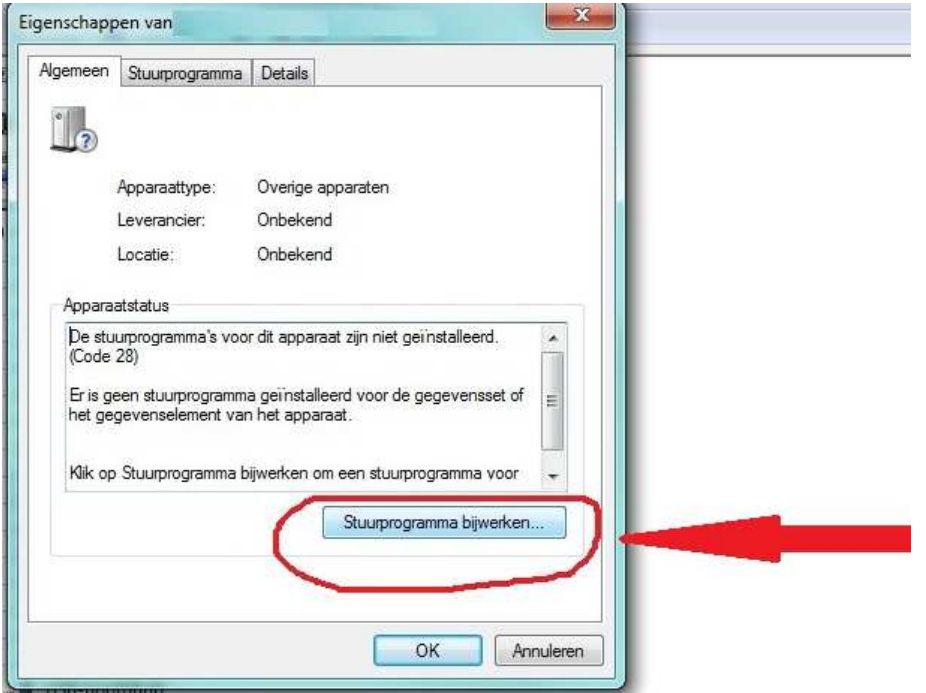

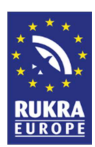

### **8. Klik op "Op mijn computer naar stuurprogramma's zoeken**

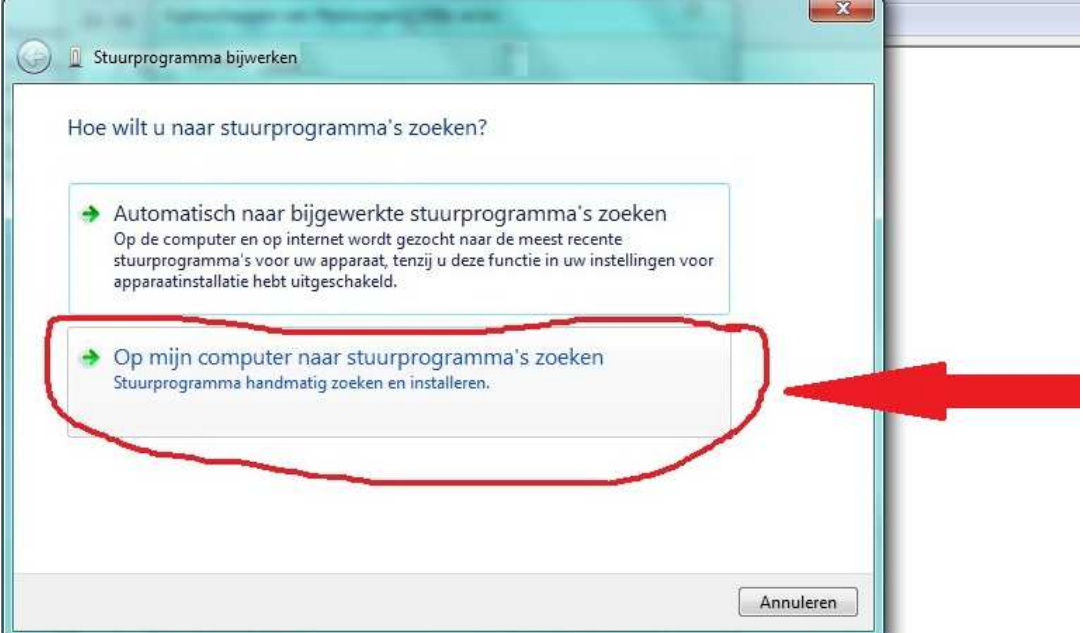

**9. Selecteer de schijf en map waar u de uitgepakte software heeft opgeslagen en klik op installeren of bijwerken. De software wordt dan geïnstalleerd en de software voor de USB kabel is geinstalleerd.** 

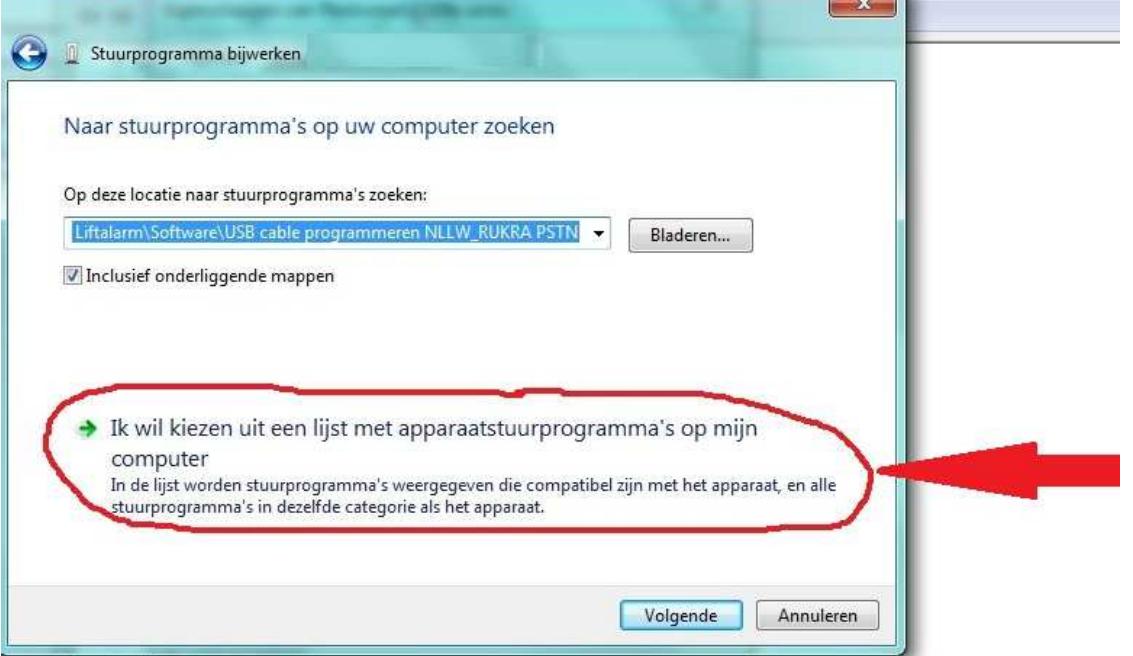

**10. Indien het installeren na deze instructies nog niet werkt raadpleeg dan uw systeembeheerder.** 

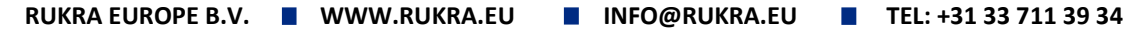